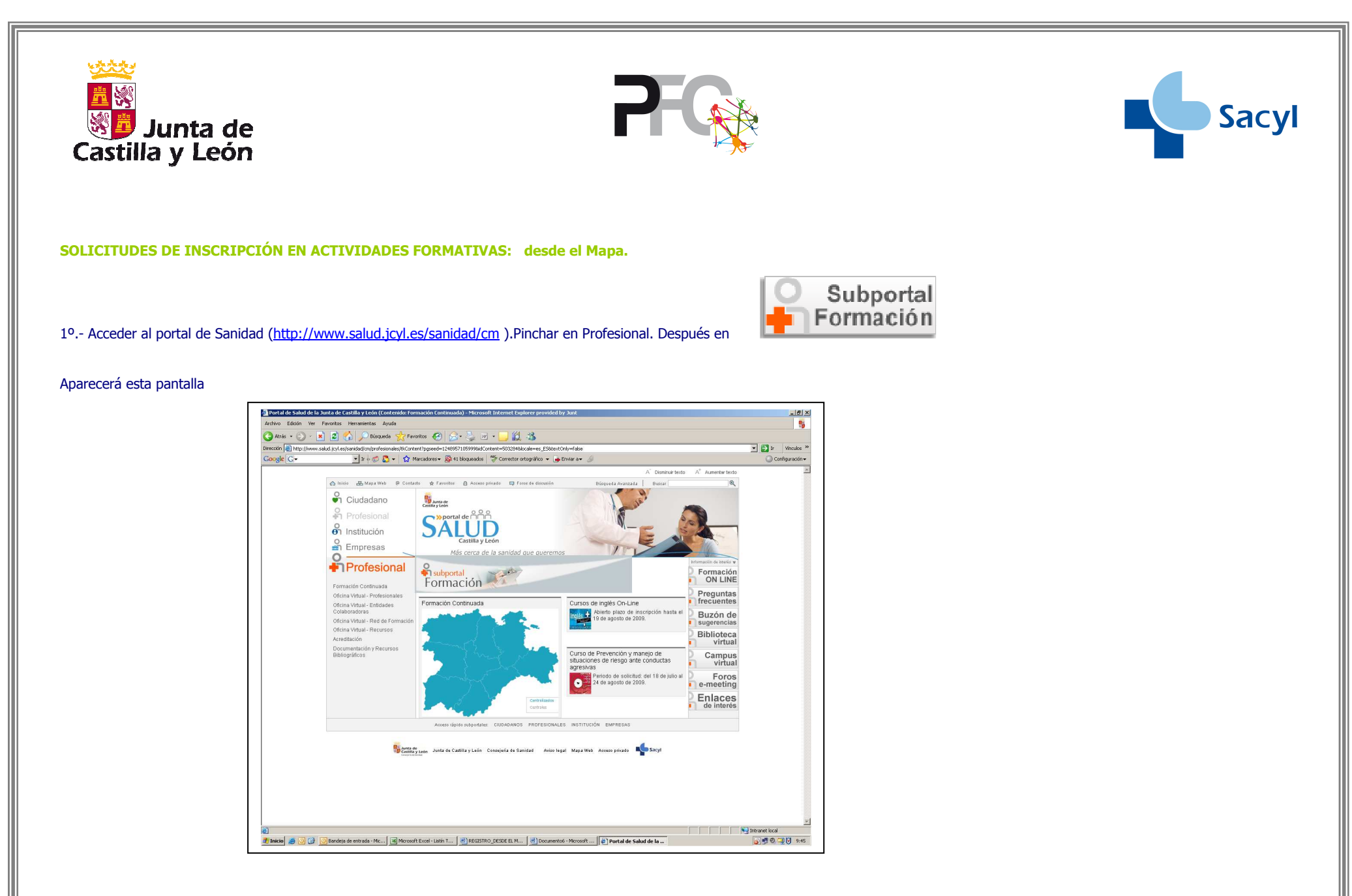

Pinchar en centralizadas ( coloreará el mapa de azul)

Se abrirá otra ventan emergente:

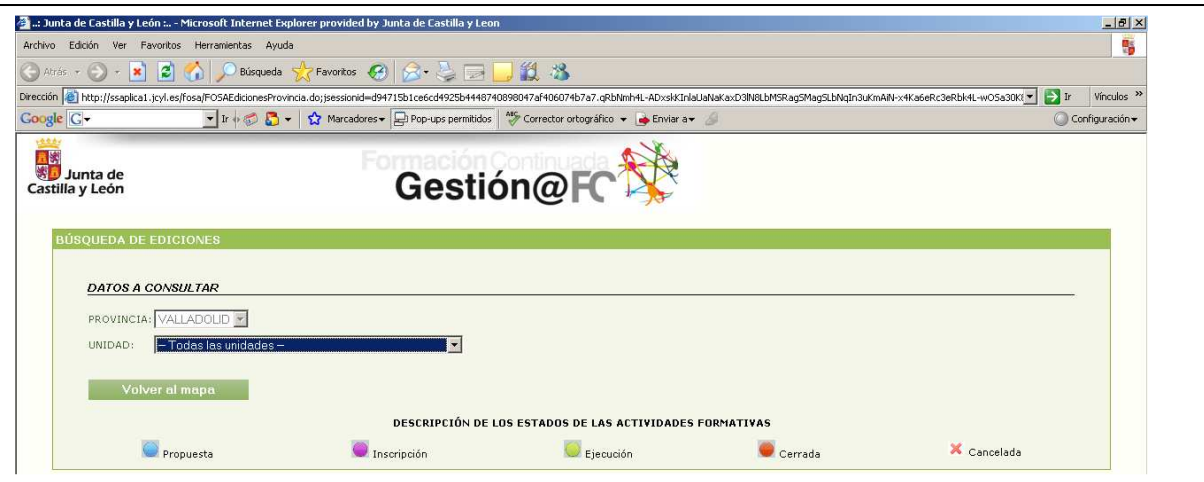

# En unidad, Seleccionar :" D.G. PLANIFICACIÓN, CALIDAD, ORDENACIÓN Y FORMACIÓN"

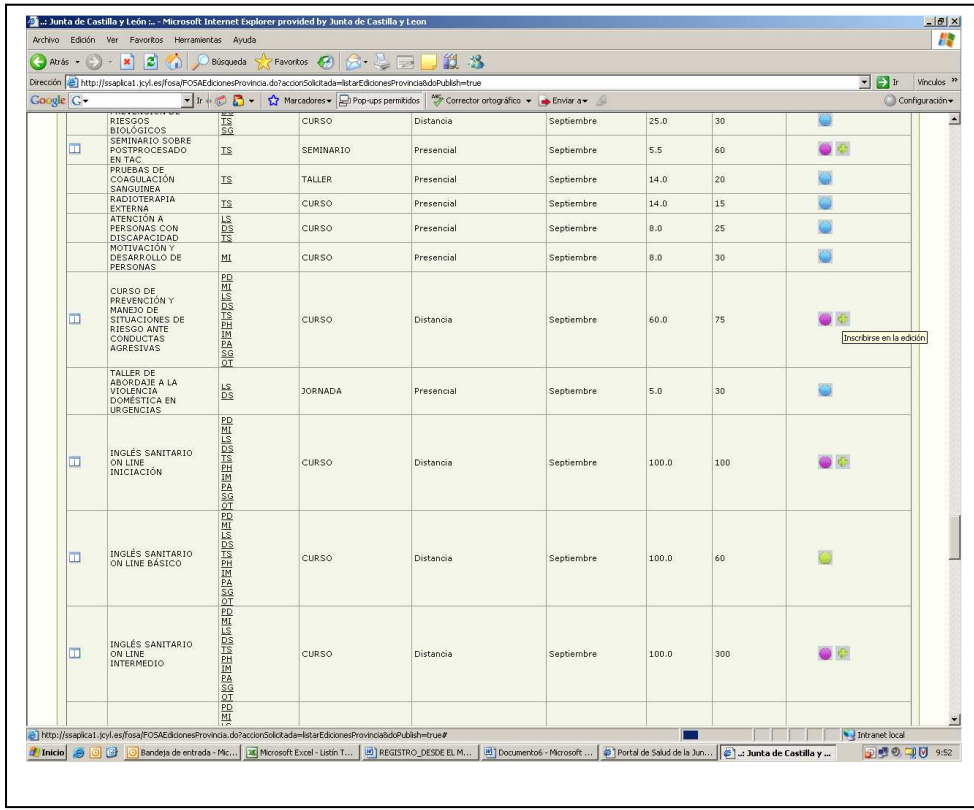

Tardará un poco en cargar todas las actividades. Después buscar la actividad que se desea solicitar.

# Cuando la encuentre debe dar al icono

#### Se abrirá:

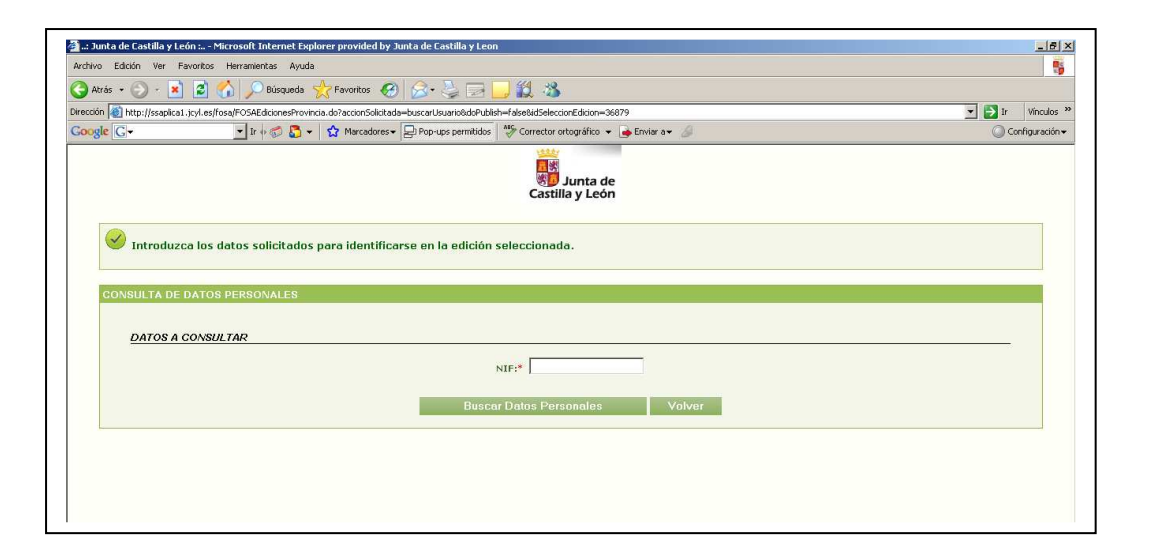

#### 2º.- Introduzca su NIF

3º.- Pinchar en Buscar Datos Personales (Debe estar registrado para que le reconozca)

4º.- Se abrirá otra ventana con la hoja de solicitud completará los datos solicitados como obligatorios pinchará en Alta, la solicitad de usuario quedará registrada en el aplicativo.

## SOLICITUDES DE INSCRIPCIÓN EN ACTIVIDADES FORMATIVAS: Desde la aplicación

- 1º.- Acceder a la aplicación informática GESTION@FC mediante la página http://ssaplica1.jcyl.es/fosa/
- 2º.- Introducir el nombre de Usuario y la Contraseña que recibió a través de su correo electrónico
- 3º.- Pinchar en Comenzar Sesión
- 4º.- Tras acceder a la aplicación, se pinchará en Solicitudes Alta

### A.- Directamente pulsaremos en Buscar

B.- A continuación se cargarán todas las actividades formativas a las que nos podemos inscribir en el momento en el que se abra el periodo de inscripción de las mismas.

C.- Las actividades formativas que permiten inscripción tendrán varios iconos delante

Servirá para que el usuario solicite la inscripción a esa actividad formativa, para ello, pinchará en Alta, completará los datos solicitados como obligatorios, y a continuación tras pulsar Registro, la solicitad de usuario quedará registrada en el aplicativo

Permitirá la visualización del díptico de la actividad formativa deseada, con toda la información sobre la actividad